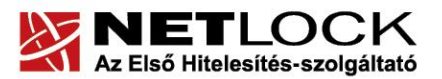

www.netlock.hu

# Tanúsítvány feltöltése Gemalto TPC IM CC és ID Classic 340 típusú kártyára

Windows XP, Vista, Windows 7, Windows 8 és Windows 10 operációs rendszeren

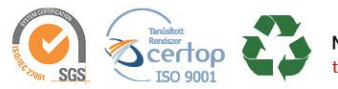

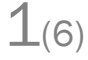

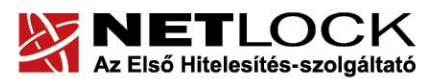

www.netlock.hu

 $2(6)$ 

# <span id="page-1-0"></span>1. Tartalomjegyzék

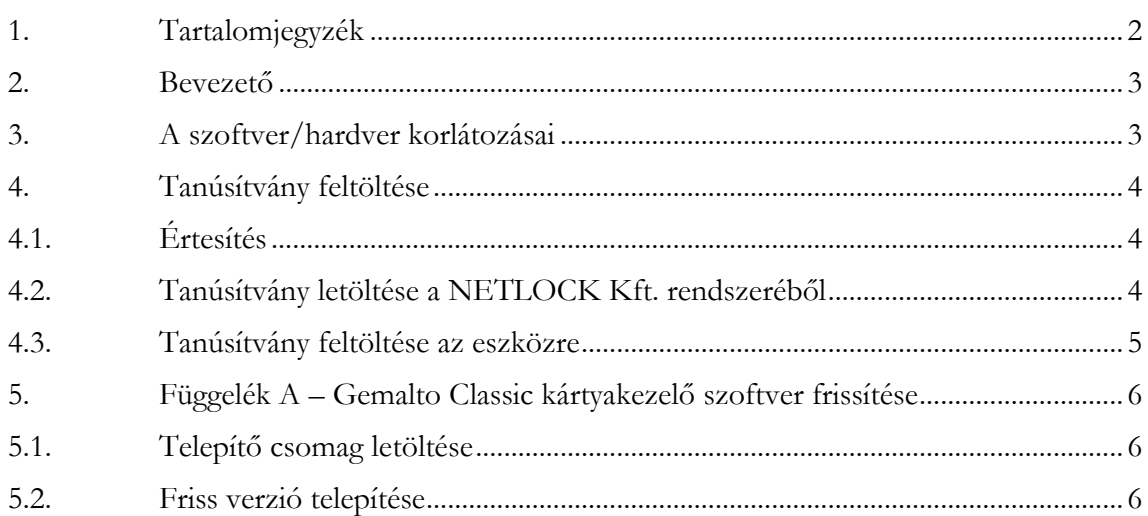

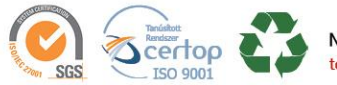

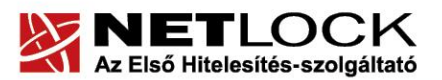

www.netlock.hu

Elektronikus aláírás | Időbélyegzés | e-Számlázás | e-Archiválás | PKI tanácsadás és rendszerintegráció

# <span id="page-2-0"></span>**2. Bevezető**

Erre a tájékoztatóra abban az esetben van szüksége, ha Gemalto ID Classic 340 típusú kártyáján lévő tanúsítványát megújította és azt az eszközön cserélni kell. Kérjük, olvassa el figyelmesen, és kövesse a leírtakat.

Amennyiben bármilyen kérdése van vagy problémája támad, Ügyfélszolgálatunk az (1) 437 66 55 telefonszámon, az [info@netlock.hu](mailto:info@netlock.hu) e-mail címen vagy személyesen a 1101 Budapest, Expo tér 5- 7. szám alatt hétfőtől csütörtökig 8:30 és 17:00 óra között, valamint pénteken 8:30 és 14:00 óra között készséggel áll rendelkezésére.

# <span id="page-2-1"></span>**3. A szoftver/hardver korlátozásai**

A leírásban kártyatípus megnevezésként a Gemalto ID Classic 340-et használunk. Ez a típus tulajdonságait tekintve megegyezik elődjével, a Gemalto TPC IM CC típusú chipkártyával.

A Gemalto kártya a PC/SC szabvány új verzióját használja a PINPAD olvasók kezeléséhez, így ha a PINPAD olvasóval nem tudja használni, akkor az Omnikey olvasó driverét az alábbi linkről letöltött telepítőcsomagból frissíteni kell:

[http://www.netlock.hu/docs/fs/Omnikey\\_olvaso\\_rendszergazdai\\_csomag.zip](http://www.netlock.hu/docs/fs/Omnikey_olvaso_rendszergazdai_csomag.zip) (A csomag MSI és EXE telepítőt tartalmaz, x86 és x64 rendszerekre.)

A Gemalto eszközök használatához ajánlott minimum operációs rendszer követelmény:

**Windows XP SP3 Windows Vista SP1 Windows 7 Windows 8 Windows 2003 Windows 10**

# **Figyelem!**

**Az SHA256 algoritmusú tanúsítványok esetében a fenti frissítések nélkül NEM FOGJA TUDNI HASZNÁLNI tanúsítványát.**

**Frissítést az alábbi linken érhet el, melyet Internet Explorerből választva néhány kattintással kezdeményezhet.**

http://windowsupdate.microsoft.com

# **Figyelem!**

**A Windows 98 SE, Windows ME, Windows NT és Windows 2000 rendszerek Microsoft támogatása megszűnt ezért azok nem támogatottak.**

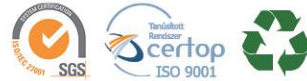

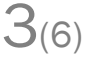

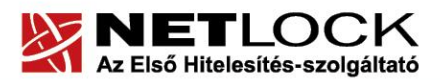

www.netlock.hu

# <span id="page-3-0"></span>**4. Tanúsítvány feltöltése**

<span id="page-3-1"></span>A tanúsítvány kiadása után annak a kártyára töltése is szükséges lehet.

# **4.1. Értesítés**

A tanúsítvány kiadásáról értesítést kap a tanúsítványban szereplő e-mail címre. A levél tárgy (subject) mezőjében "Tanúsítványa elkészült" közlés fog szerepelni.

# <span id="page-3-2"></span>**4.2. Tanúsítvány letöltése a NETLOCK Kft. rendszeréből**

A tanúsítvány letöltésének lépései:

- 1. Látogasson el böngészőjével a [www.netlock.hu](http://www.netlock.hu/) oldalra, majd jelenkezzen be a fokozott, vagy minősített ügyfélmenübe, annak megfelelően hogy milyen osztályú a tanúsítványa.
- 2. A bejelentkezés után válassza a Kiadott tanúsítványok menüpontot, és keresse meg a frissen kiadott tanúsítványt.

# **Amennyiben nem tudja ügyfélmenü bejelentkező nevét és/vagy jelszavát, úgy az alábbi módon férhet hozzá tanúsítványához:**

- Nyissa meg valamely internetböngészőjével az alábbi oldalt: [https://www.netlock.hu/index.cgi?lang=HU&tem=ANONYMOUS/kereses/tanusit](https://www.netlock.hu/index.cgi?lang=HU&tem=ANONYMOUS/kereses/tanusitban.tem) [ban.tem](https://www.netlock.hu/index.cgi?lang=HU&tem=ANONYMOUS/kereses/tanusitban.tem)
- $\bullet$  A "Név vagy URL (CN):" sorba írja be a tanúsítvány tulajdonosának nevét (titulus nélkül, nagy kezdőbetűkkel), a "Szervezet" és az "Email" sort pedig hagyja üresen. Adja még meg a kis képen látható négy karaktert, majd kattintson a "Keresés a kiadott tanúsítványokban" gombra.
- 3. A listában a sor elején található kis háromszögre kattintva kapja meg a tanúsítvány részleteit.

A tanúsítvány letöltését itt kezdeményezheti.

- 4. Az oldal alján található legördülő menüből válassza a "mentés fájlba" pontot és kattintson a Tanúsítvány gombra.
- 1. A felugró ablakban válassza a Mentés (Save) pontot és kattintson az OK gombra. Mentse el a fájlt olyan helyre, ahol később megtalálja. (cert.cer vagy certificate.cer)

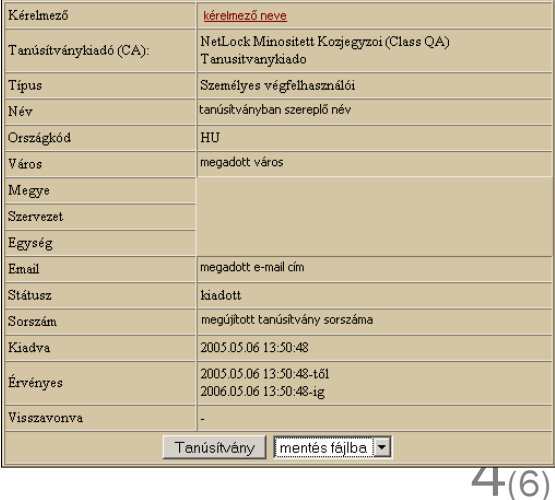

certoc

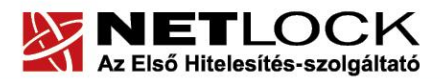

www.netlock.hu

5(6)

#### <span id="page-4-0"></span>**4.3. Tanúsítvány feltöltése az eszközre**

A megújítás során kiadott tanúsítvány feltöltéséhez hajtsa végre az alábbi lépéseket:

1. Számítógépén futtassa a C:\Program Files\NETLOCK Gemalto Classic Eszközszolgáltatás v1.0\GemaltoClassicCertReg\GemaltoClassicCertReg.exe állományt. (64 bites rendszereken: C:\Program Files(x86)\NETLOCK Gemalto Classic Eszközszolgáltatás v1.0\GemaltoClassicCertReg\GemaltoClassicCertReg.exe)

Ugyanezt a folyamatot eléri a Start menü -> Programok -> NetLock Gemalto Classic Eszközszolgáltatás -> Kiadott tanúsítvány feltöltése kártyára (GemaltoClassicCertReg) menüpont alatt is.

- 2. Az első ablakon a tájékoztatás elolvasása után csatlakoztassa a Gemalto eszközt, majd nyomjon Ok gombot.
- 3. A következő ablakban keresse meg a letöltött tanúsítványát, majd válassza ki azt.
- 4. Amikor a gép kéri, adja meg a chipkártya PIN kódját.
- 5. A tanúsítvány sikeres feltöltéséről üzenet tájékoztat.
- 6. Ezt követően nyissa meg a Classis Client Toolbox prorgamot, majd jelentkezzen be a kártyára. Kattintson a Tanúsítványok menüpontra, és jelölje ki a kártyaolvasót, majd a Mindent regisztrál gombra kattintva regisztrálja be a számítógépre a tanúsítványt.

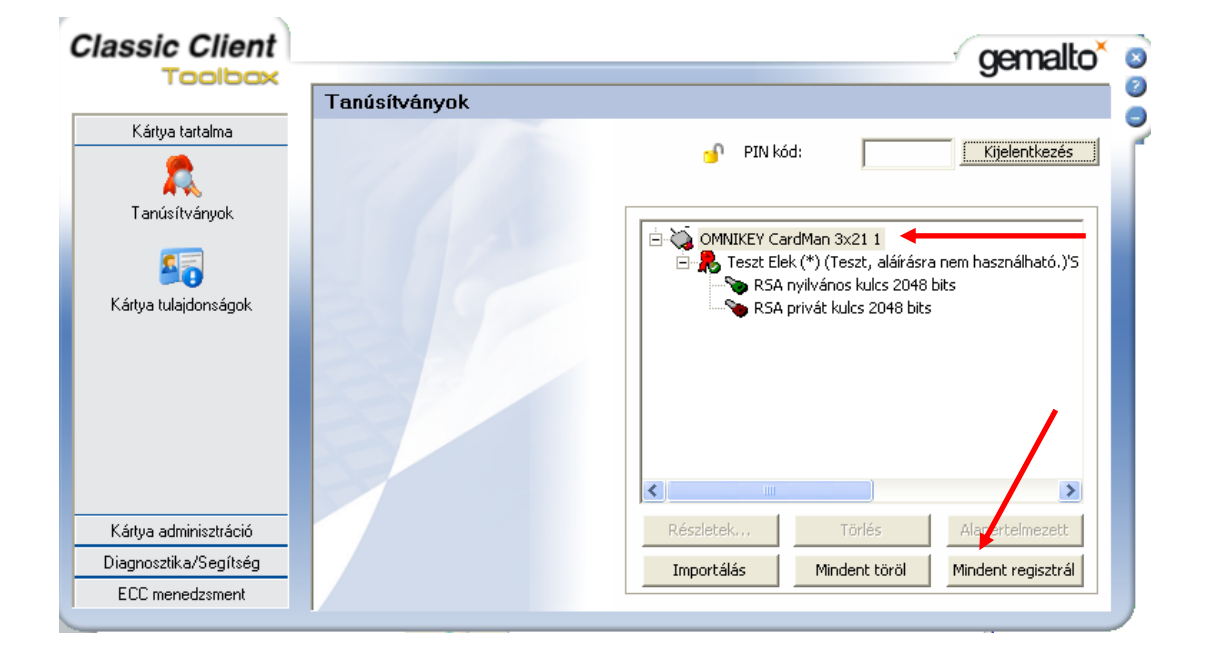

Ezzel a tanúsítvány feltöltése megtörtént.

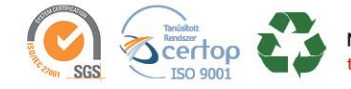

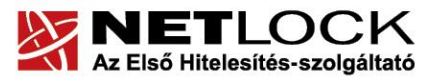

<span id="page-5-0"></span>**5. Függelék A** *–* **Gemalto Classic kártyakezelő szoftver frissítése**

www.netlock.hu

 $6(6)$ 

Annak érdekében, hogy tanúsítványait akadály nélkül tudja használni, szükséges lehet a Gemalto Classic kártyakezelő program legfrissebb verziójának telepítése. Amennyiben az alábbi lépéseket figyelmesen követi, a szoftver újratelepítése nem fog problémát okozni.

#### **Fontos!**

Ahhoz, hogy a szoftver újratelepítését el tudja végezni, feltétlenül "rendszergazdai" **jogosultságokkal kell rendelkeznie az adott számítógépen. A rendszergazdai jogosultság a kezelő program újratelepítése kapcsán azt jelenti, hogy Ön képes a számítógépére szoftvereket telepíteni.**

#### <span id="page-5-1"></span>**5.1. Telepítő csomag letöltése**

- 1. Indítson el egy internet böngésző programot (pl.: Internet Explorer, Mozilla Firefox)
- 2. Menjen el weboldalunkra a [www.netlock.hu](http://www.netlock.hu/) címre.
- 3. A bal oldali menüsorban keresse meg a Terméktámogatás / Letöltések menüpontot és kattintson rá.
- 4. A megjelenő oldalon a "Chipkártyán, tokenen tárolt tanúsítványok" menü alatt keresse meg a Gemalto Classic (TPC IM CC és ID Classic 340) chipkártya és SIM méretű kártya, Gemalto USB olvasóra vonatkozó részt, és kattintson az ott található Telepítő csomag letöltése linkre.
- 5. A felugró ablakban válassza a Mentés (Save) gombot, majd adja meg a helyet, ahová le szeretné menteni a fájlt (pl.: Asztal – Desktop). Ezzel megtörtént a szoftver letöltése.

# <span id="page-5-2"></span>**5.2. Friss verzió telepítése**

- 1. Bizonyosodjon meg arról, hogy a chipkártya nincs behelyezve a kártyaolvasóba.
- 2. Rendszergazdai jogosultsággal futtassa a honlapunkról letöltött telepítő fájlt.
- 3. Válassza ki a telepítés nyelvét, majd kattintson az OK gombra.
- 4. A telepítő varázsló üdvözlő ablakán kattintson a "Telepítés" gombra.
- 5. A telepítő automatikusan létrehozza a szükséges fájlokat a számítógépen. Ennek megtörténtéről egy ablakban tájékoztatja a program. Ezen az ablakon kattintson a "Befejezés" gombra.
- 6. Egy új, megjelenő ablak jelzi, hogy a számítógép újraindítása szükséges a telepítést követően. Ezen az ablakon kattintson az "Igen" gombra: ezzel a számítógép automatikusan újraindul.

# **Figyelem!**

# **A telepítést követően szükséges a számítógép újraindítása!**

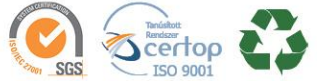